# Here

**Improving Access Services/Primary Care Redirection/COVD-19 Hot Sites Remote Consultations using AccuRX Fleming on the IAS SystmOne GP Hub**

**How to download & start using AccuRX Fleming Video Consulting software for Improving Access Services** 

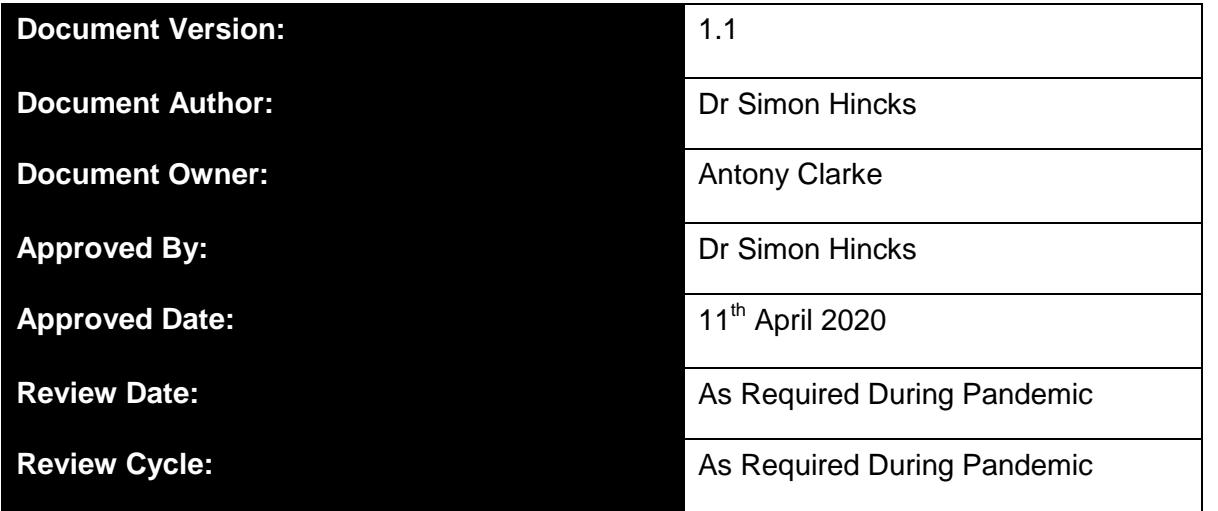

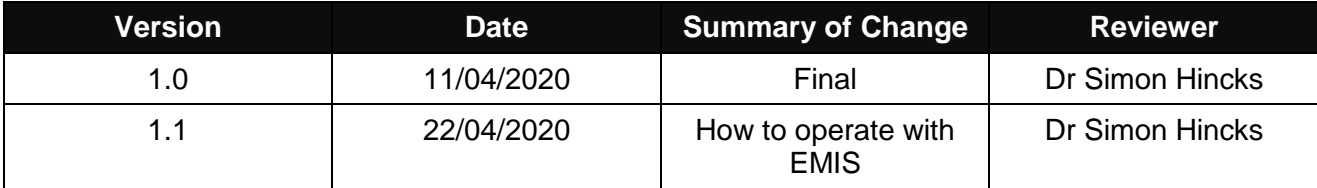

# Contents

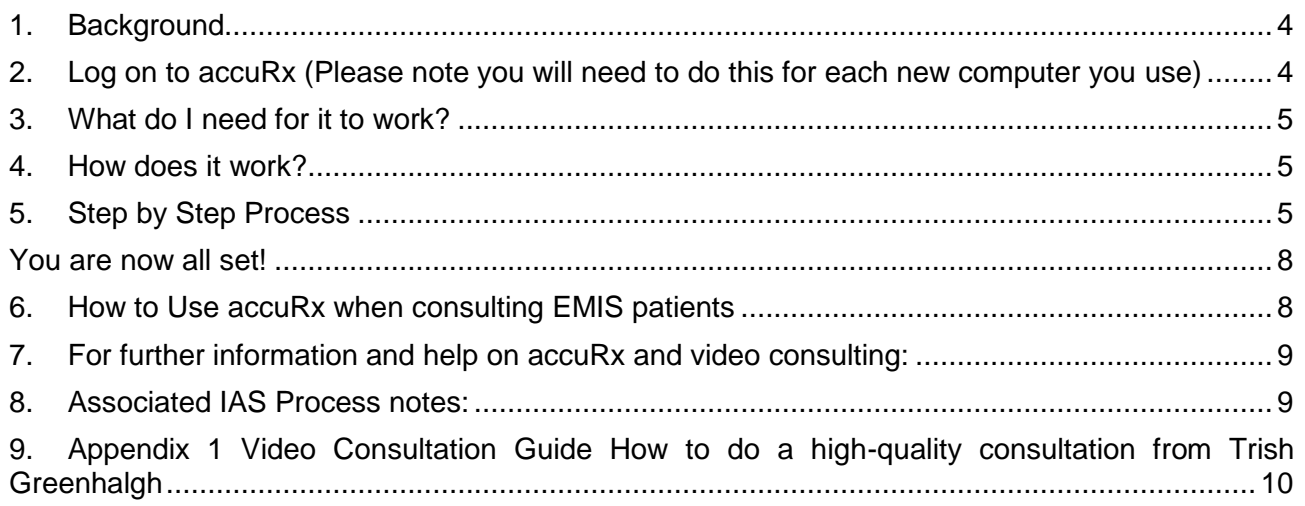

#### <span id="page-3-0"></span>**1. Background**

 $\bullet$ 

To help NHS Services during the COVID-19 Pandemic there has been a push to work more remotely. The accuRx Fleming Video consultation software is NHS Approved, simple to set up and integrated with NHSmail Single Sign On. There is no need to set up an account.

#### <span id="page-3-1"></span>**2. Log on to accuRx (Please note you will need to do this for each new computer you use)**

• Click on this link<https://fleming.accurx.com/login>

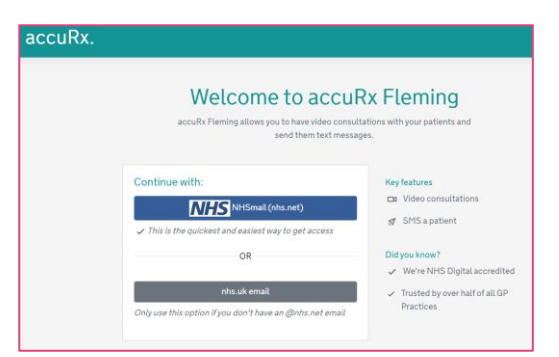

- Sign in with your NHS Mail Account login details
- Click on the Accept button on the Acceptable Use Policy Page

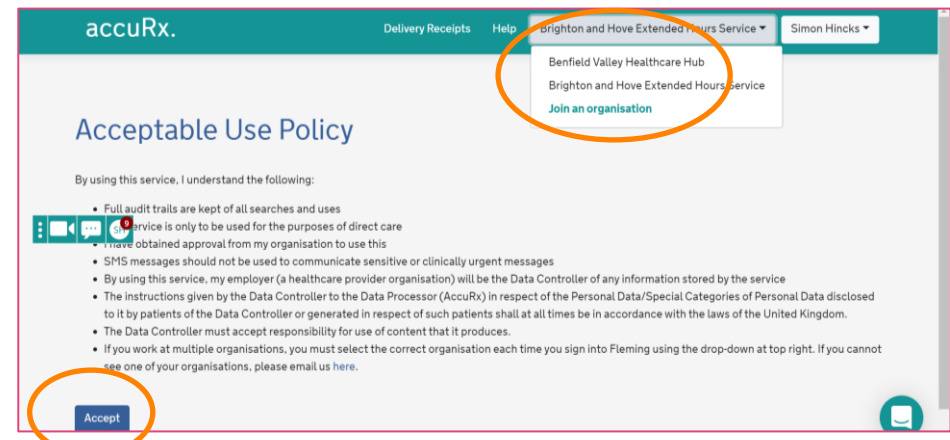

 Go to the Organisation tab and if Brighton and Hove Extended Hours Service is not showing then click on Joining an organisation and at the top of the page and add the following details:

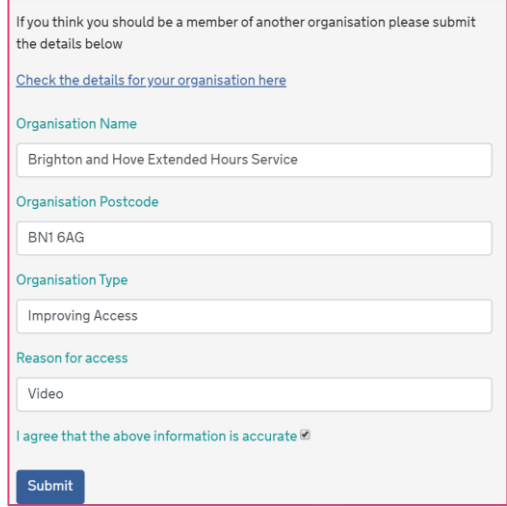

• Then contact the EHS Team by email to be approved ehsbrighton@nhs.net

#### <span id="page-4-0"></span>**3. What do I need for it to work?**

- A smartphone, either with working Wifi/3G/4G connection OR your desktop with a working microphone and webcam
- Your Internet Browser needs to have your microphone and camera enabled (you can see how to alter this here). You might also need to make sure you are using a supported browser.

The following browsers deliver the best video consultation experience:

- a. [Chrome](https://www.google.com/intl/en/chrome/browser/)
- b. [Firefox](https://www.mozilla.org/en-US/firefox/new/)
- c. [New/Chromium/Blink based versions of Microsoft Edge \(version 80 or later\)](https://support.accurx.com/en/articles/3790180-video-consultations-which-browsers-are-supported)
- d. Chromium-based browsers: (Opera & Vivaldi)
- iPhones running older software that has not been updated (iOS 12 and earlier) will need to download the Whereby app to join the consultation

# <span id="page-4-1"></span>**4. How does it work?**

If you prefer to see a video, there's one [here.](https://www.youtube.com/watch?v=gBDBzB1LqJc) Overall, what happens is you'll send both yourself and the patient a link via SMS which will take you both through to a video consultation on your phones.

Can I use my desktop instead?

If you've chosen to use your desktop rather your phone, [see here after Step 3](https://support.accurx.com/en/articles/3779225-can-i-do-video-consultations-from-my-desktop-comput) below.

### *If you'd like to test this out - find a colleague to help, open a dummy patient and follow the steps below using your own mobile numbers.*

# <span id="page-4-2"></span>**5. Step by Step Process**

# **5.1 Step 1:**

Let the patient know ahead of time that their consultation will be taking place via video call and that they shouldn't come into the practice.

We have developed some **"Video consultation" templates** which will help you with this. You can access these in the accuRx library of message templates.

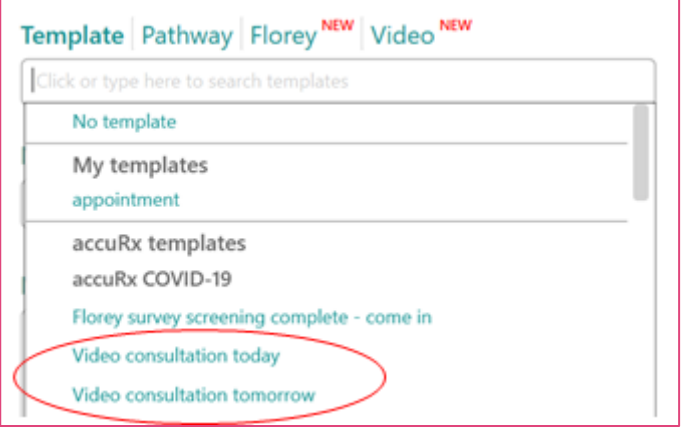

# **5.2 Step 2:**

Just before you are ready to begin the video consultation, make sure you have both (1) the SystmOne GP Hub open and (2) the little green accuRx toolbar open, and select the patient.

# **5.3 Step 3:**

Click on the video icon on the left of the toolbar.

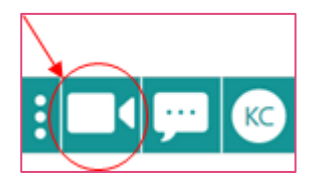

(or you can click on the message icon in the middle of the toolbar and then click the new "Video" tab. )

If you can't see this feature, please [follow these instructions.](https://support.accurx.com/en/articles/3781565-i-can-t-see-video-consultation-or-the-covid-19-florey)

#### **5.4 Step 4:**

Type in your own mobile number into the white box below circled in red. If you are using a desktop rather than your own phone, [see here.](https://support.accurx.com/en/articles/3779225-can-i-do-video-consultations-from-my-desktop-computer)

#### (**Note: your phone number is not shared with the patient and is not stored)**.

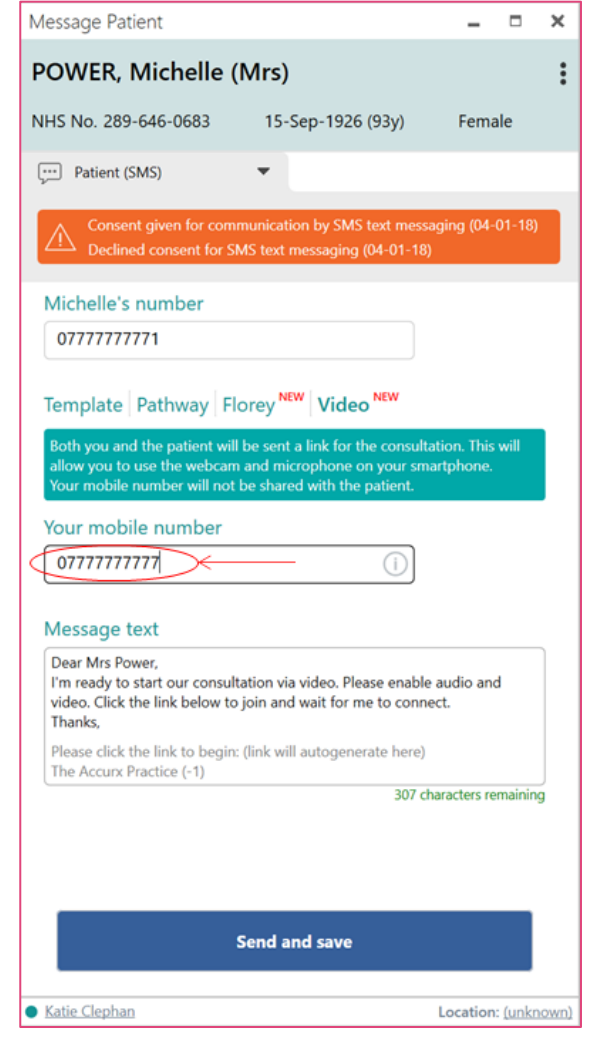

Click the "**Send and save**" button and the texts will be on their way to you and the patient!

# **5.5 Step 5:**

Both you and the patient will receive a text on your phones. [\(This article](https://support.accurx.com/en/articles/3790662-my-gp-has-sent-me-a-video-link) has a little more detail for patients).

**On your phone, click on your unique and secure link** in the text to join the video consultation.

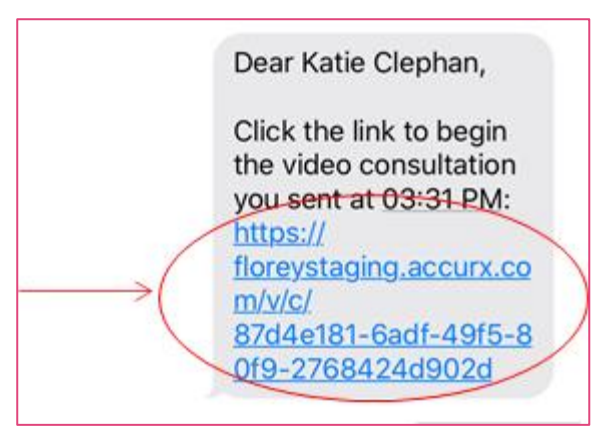

Once you've clicked on the link in the text, **allow the browser to have access to your camera and microphone**.

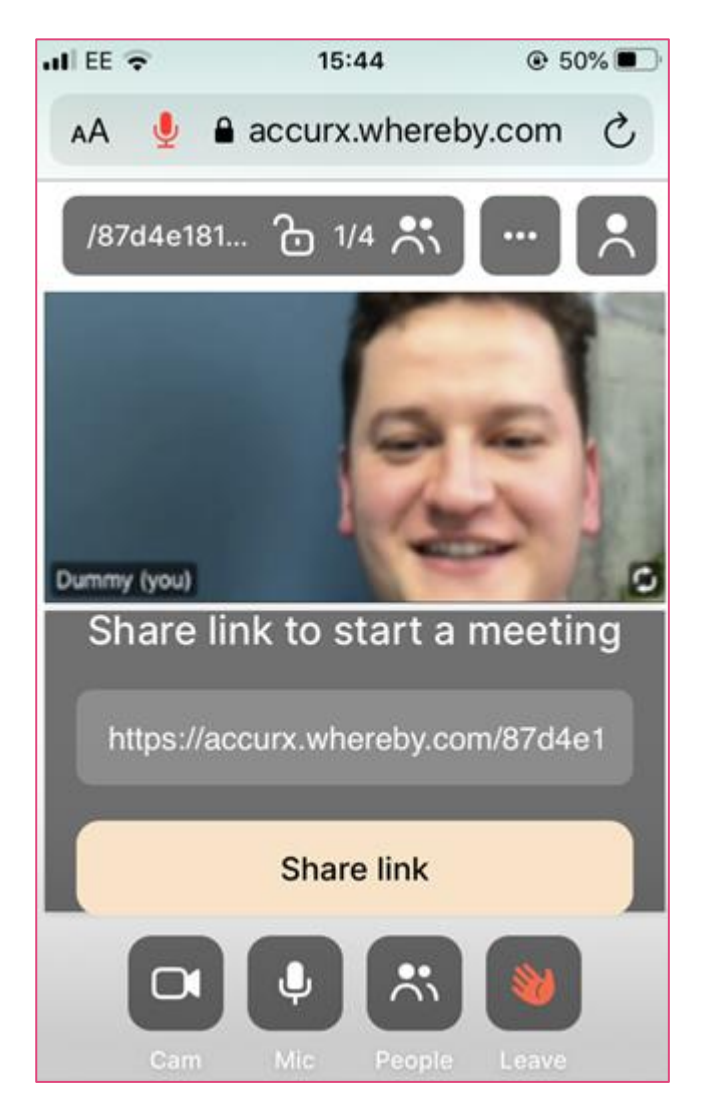

Then **wait for the patient to join** the video consultation.

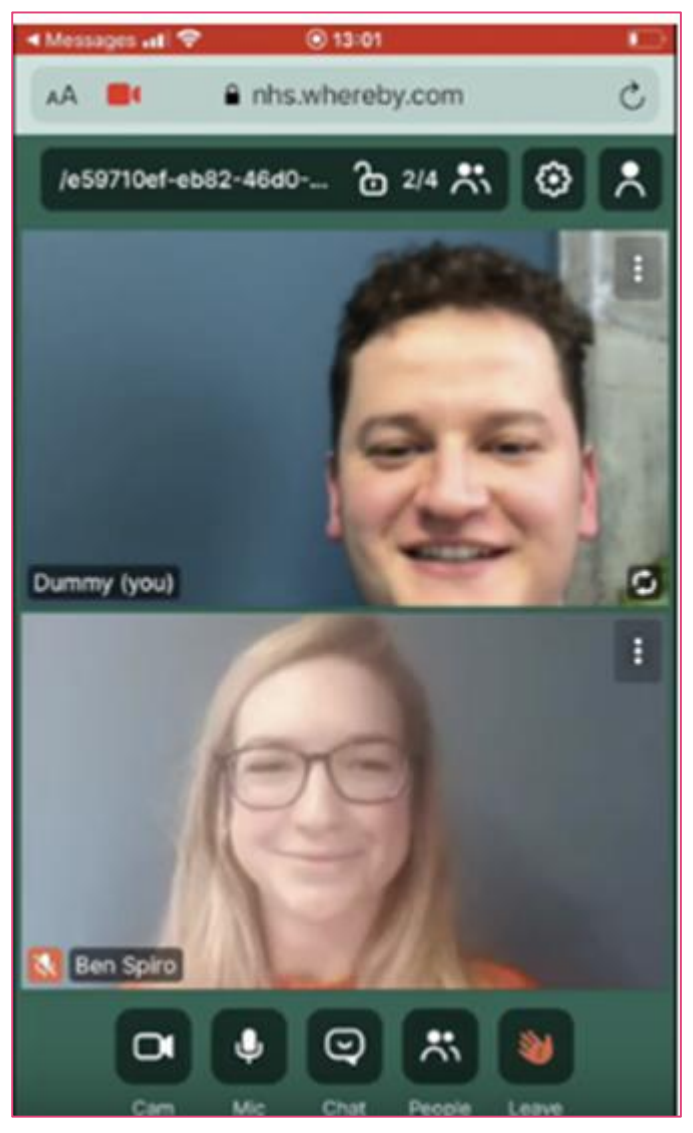

**You are now all set!**

п

# <span id="page-7-1"></span><span id="page-7-0"></span>**6. How to Use accuRx when consulting EMIS patients**

Without individual practice authorisation and set up it is not possible to use accuRx directly from a patient's EMIS record. For EMIS practices use the GP S1 Hub to initiate the consultation. If you want you can then copy the accuRx message from the S1 GP Hub Record into the EMIS record.

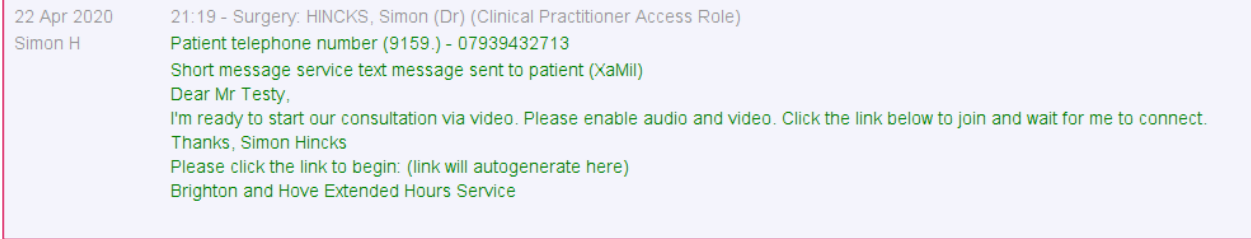

# <span id="page-8-0"></span>**7. For further information and help on accuRx and video consulting:**

- 6.1 [accuRx on line help](https://support.accurx.com/en/)
- 6.2 [Roger Neighbour's top ten video consulting tips](https://www.rcgp.org.uk/about-us/rcgp-blog/top-10-tips-for-successful-gp-video-consultations.aspx)
- 6.3 [BMJ Visual Summary COVID-19 Remote Consultations V1.3](https://www.bmj.com/content/bmj/suppl/2020/03/24/bmj.m1182.DC1/gret055914.fi.pdf)
- 6.4 [Remote Consulting a survival guide thanks to Red Whale](https://primarycarepathways.co.uk/covid-19/clinical-assessment/resources-to-support-remote-working-for-doctors/198-remote-consulting-a-survival-guide-copy-thanks-to-red-whale/file)

# <span id="page-8-1"></span>**8. Associated IAS Process notes:**

7.1 200401 Remote Access Consultations in IAS & PCR No EPS V 1.3.docx

<span id="page-9-0"></span>**9. Appendix 1 [Video Consultation Guide](https://bjgp.org/sites/default/files/advanced-pages/20Mar_COVID_VideoConsultations.pdf) How to do a high-quality consultation from Trish Greenhalgh**

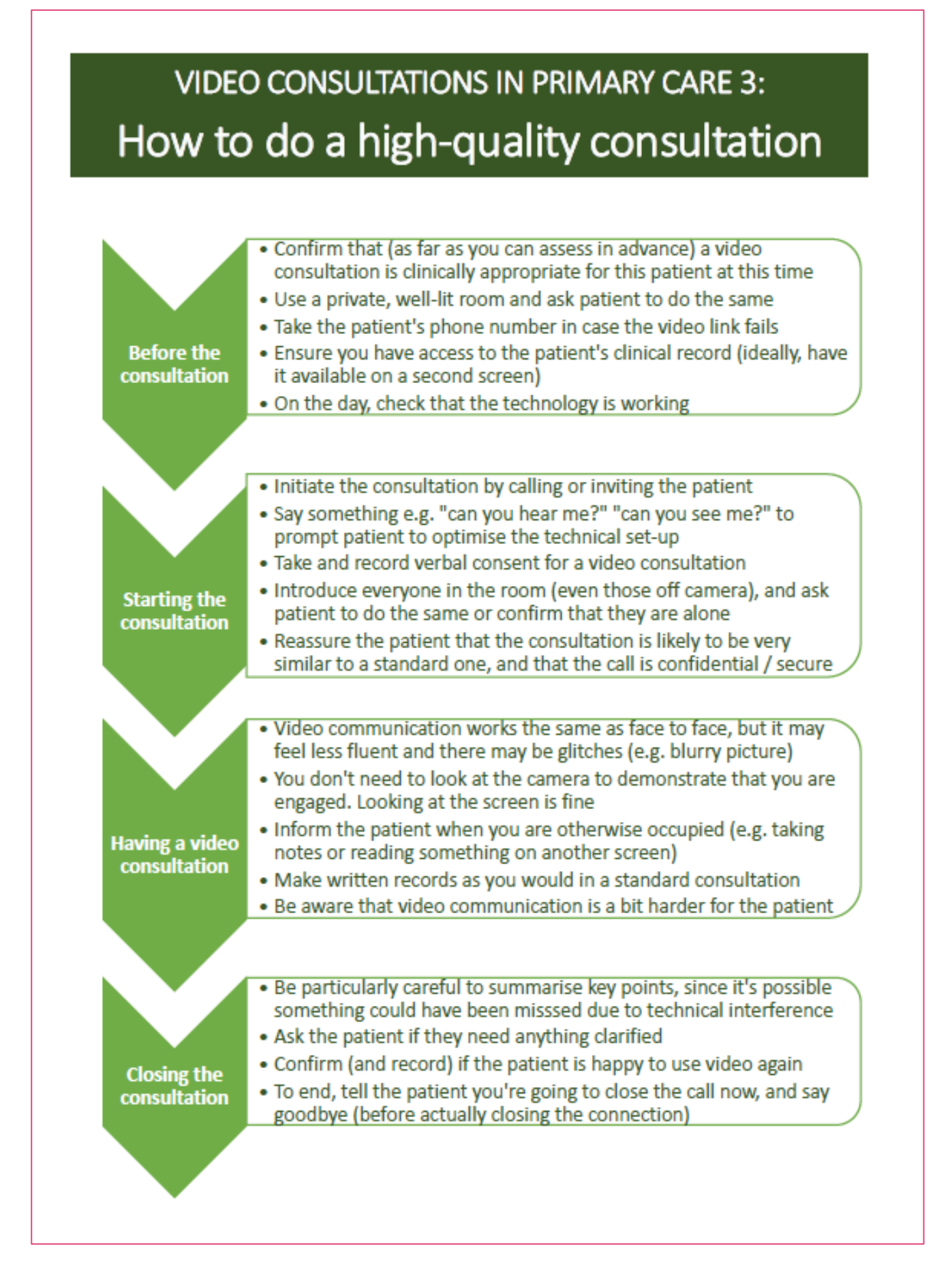